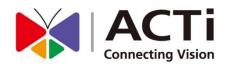

# ACTi IP Utility

User's Manual For Version 4.4.08

www.acti.com

2016/09/26

3

5

# Table of Contents

# **1** Overview

| What is ACTi IP Utility | 3 |
|-------------------------|---|
| Featured Functions      | 4 |

# 2 Getting Started

| System Requirement5                          |  |
|----------------------------------------------|--|
| Operation System5                            |  |
| Running the Application5                     |  |
| Searching Devices                            |  |
| Device Connection Status 7                   |  |
| Configuration Status 8                       |  |
| Configuring Device Settings9                 |  |
| Configuring Date/Time10                      |  |
| Configuring Motion Settings 11               |  |
| Configuring the Video / Audio Settings13     |  |
| The Simplest Way to Command Multiple Devices |  |
| How to Change Device IP Address              |  |
| Upgrading Firmware 17                        |  |
| Making Backup of the Device Configurations   |  |
| Restoring the Device Configurations18        |  |
| Rebooting the Devices 19                     |  |
| Scan                                         |  |
| Troubleshooting20                            |  |
| Changing UI Language21                       |  |
| Read Search Result21                         |  |

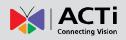

# **Overview**

With the vast development of surveillance system, functions and features are introduced one after another thus lead to the complication of installation. ACTi, as a camera manufacturer and video solution provider, is striving to make your daily job easier; hence, we are pleased to offer you IP Utility - a handy tool that allows you to easily manage multiple ACTi devices on your network.

# What is ACTi IP Utility

IP Utility is a free, Windows-based application tool with friendly user interface. It helps you locate available ACTi devices including cameras, video encoders, and standalone NVRs in the network by showing its IP address. It also possesses the capability of concurrently editing essential camera settings such as automatically assign IP address, resolution change and motion detection region setups and more configuration for multiple cameras. Detailed information of each of those features will be covered in the later chapters.

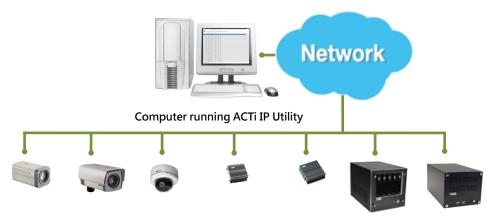

ACTi IP Products

As ACTi continues to deliver new products and technologies, IP Utility has also been streamlined to enhance essential functions to help you manage your ACTi devices.

You can download the latest version of this utility and related documents in PDF format from ACTi corporate website under ACTi Utility Suite section:

http://www.acti.com/ip\_utility

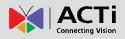

## **Featured Functions**

**IP Utility** is featured by the following functions:

1. Global Configuring Method

To achieve mass installation and configuration, "Global setting" delivers a new concept of multi-device setup in a speedy fashion. With this concept, you may select multiple devices for configuration instantly and simultaneously apply your desirable settings to all. Regardless of unique settings in different models, "Global setting" will automatically select the best and/or next immediate value individually for your selected devices to achieve the best and fastest way for your time-saving installation.

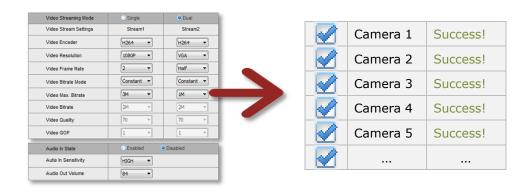

#### 2. Smart Firmware Upgrade

Upgrading an individual device to its latest firmware version could be time-consuming and confusing. **IP Utility** supports one-step firmware upgrade for multiple devices. In addition, it would also pick the latest firmware that is available in selected folder and its subfolders.

#### 3. URL Command Support

This version supports URL Command for specific controls and configurations.

#### 4. Multi-language Support

**IP Utility** supports ten languages and will auto-select the UI language based on your operation system.

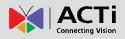

# **Getting Started**

## **System Requirement**

The operation of ACTi IP Utility will only consume limited system resources, but it should meet the following criteria:

#### **Operation System**

Windows 7, Windows 8 and Windows10 (both 32 bit and 64-bit versions)

## **Running the Application**

- 1. Unzip the compressed file.
- 2. Execute the application "IP\_Utility.exe".

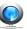

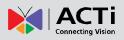

## **Searching Devices**

**IP Utility** will search for devices based on the selected network interface card (NIC) and network segments it binds to. **IP Utility** will show a dropdown menu if there are multiple NICs available.

| 172.16.26.115 / 255.255.255.0 | Basic Search | - |
|-------------------------------|--------------|---|
| 172.16.26.115 / 255.255.255.0 |              |   |

The default search mode - **Basic Search** will perform a quick search for available ACTi devices in no time, which does not require the input of account/password.

#### Using Advanced Search for Detailed Device Properties

|   | Advanced Search |   | 1.000 |                      |
|---|-----------------|---|-------|----------------------|
|   | Basic Search    |   |       |                      |
| - | Basic Search    | - | 55.0  | 5.26.115 / 255.255.2 |
|   | Basic Search    | - | 55.0  | 5.26.115 / 255.255.2 |

For the purposes of installation, system inspection or trouble-shooting, you may need a glance of device basic audio/video properties without accessing the cameras' firmware one by one, which are available through **Advanced Search**. However, it would take longer to finish searching. The search result will show as picture below which contains four sections-A, B, C and D:

| -  | Refre         | esh Change Networ   | k Device Settings | Firmware Upgrade  | Config. Backup      | Config. Restore       | Reset Save Re | boot   |
|----|---------------|---------------------|-------------------|-------------------|---------------------|-----------------------|---------------|--------|
|    | Sca           | n TroubleShootin    | g                 |                   |                     |                       |               |        |
| 60 |               |                     |                   |                   |                     |                       |               |        |
|    | IP Address    | Serial No.          | Camera Name       | MAC Address       | Firmware Version    | Model                 | Multicast IP  | Status |
|    | 172.16.26.125 | 0001                |                   | 5C:F3:70:17:BB:0D | A1D-900-A1.01.02-AC | Mega Pixel            | 228.5.6.1     |        |
| )  | 172.16.9.158  | A41-00AXX-16A-0200  |                   | 00:0F:7C:11:35:7D | A1D-900-A2.01.00-AC | Megapixel IP Camera   | 228.5.6.1     |        |
| )  | 172.16.9.49   | A81-00AXXX-15K-0139 | Camera-1          | 00:0F:7C:10:DD:67 | A1D-900-A2.01.03-AC | Megapixel IP Dome Ca  | 228.5.6.1     |        |
| )  | 172.16.9.112  | ACM3701-10H-X-00473 | Camera-1          | 00:0F:7C:05:48:05 | A1D-220-V3.14.19-AC | Mega IP Dome          | 224.16.17.36  |        |
| )  | 172.16.26.153 | ACM7511-09F-X-00005 | Camera-1          | 00:0F:7C:02:F3:59 | A1D-220-V3.13.16-AC | IP Dome               | 228.5.6.1     |        |
| )  | 172.16.26.53  | B215-A-XX-15I-00009 | Camera-1          | 00:0F:7C:10:8E:DC | A1D-501-V7.02.15-AC | Megapixel IP Camera   | 228.5.6.1     |        |
| )  | 172.16.26.4   | B47A-XX-14C-00014   |                   | 00:0F:7C:0C:D9:D1 | A1D-500-V6.10.25-AC | Megapixel IP Camera   | 228.5.6.1     |        |
| )  | 172.16.26.108 | B511-A-XX-15K-00082 |                   | 00:0F:7C:10:F8:50 | A1D-502-V8.02.03-AC | Hemispheric Camera    | 228.5.6.1     |        |
|    | 172.16.26.107 | B53A-XX-16C-00031   |                   | 00:0F:7C:11:82:DE | A1D-500-V6.10.25    | apivel IP Dome        | 228.5.6 1     |        |
| )  | 172.16.26.131 | B56A-XX-13I-00007   |                   | 00:0F:7C:0B:B7:64 | A1D-500-V6.08.30    |                       | Ce 22 56 St   |        |
| )  | 172.16.26.146 | B57A-XX-16G-00005   | Camera-1          | 00:0F:7C:12:00:1A | A1D-503-V9.00.31-A  | .nispheric Camera     | 228.5.6.1     |        |
|    | 172.16.26.68  | B57A-XX-16G-00006   | Camera-1          | 00:0F:7C:12:00:1B | A1D-503-V9.00.31-AC | Hemispheric Camera    | 228.5.6.1     |        |
| )  | 172.16.26.93  | B65A-XX-13K-00020   | Dome              | 00:0F:7C:0C:58:84 | A1D-500-V6.10.25-AC | Megapixel IP Dome     | 228.5.6.1     |        |
| )  | 172.16.26.235 | B67A-XX-13J-00002   | Aldo              | 00:0F:7C:0C:20:6E | A1D-500-V6.10.25-AC | Megapixel IP Dome     | 228.5.6.1     |        |
|    | 172.16.9.32   | B74A-01-12A-99198   | Dennenbosweg-2    | 00:0F:7C:12:34:78 | A1D-502-V8.02.00-AC | Hemispheric Camera    | 228.5.6.1     |        |
| )  | 172.16.26.145 | B914-A-01-12A-01002 | Camera-1          | 00:1F:7C:EF:02:02 | A1D-503-V9.00.28-AC | Megapixel IP PTZ Came | 228.5.6.1     |        |
| )  | 172.16.26.121 | B934-A-XX-16F-00003 | Camera-1          | 00:0F:7C:12:16:BE | A1D-501-V7.03.05-AC | Megapixel IP Speed Do | 228.5.6.1     |        |
|    | 172.16.9.131  | B945-A-01-15A-00004 | Camera-1          | 00:0F:7C:10:30:36 | A1D-501-V7.03.01-AC | Megapixel IP Speed Do | 228.5.6.1     |        |
| )  | 172.16.26.143 | B96A-A-XX-14K-00008 | Camera-1          | 00:0F:7C:09:94:28 | A1D-500-V6.10.25-AC | Megapixel IP PTZ Came | 228.5.6.1     |        |
| )  | 172.16.26.20  | D21A-XX-13B-00002   |                   | 00:0F:7C:0A:1E:3B | A1D-500-V6.10.04-AC | Megapixel IP Camera   | 228.5.6.1     |        |
| )  | 172.16.26.142 | E219-A-XX-16C-00003 | Camera-1          | 00:0F:7C:11:A1:21 | A1D-501-V7.00.44-AC | Megapixel IP Camera   | 228.5.6.1     |        |

A Configuration Tool Bar: All the functions listed here are configurable through IP Utility. Other than "Refresh", each option can be executed on multiple devices with global setting. **NOTE**: All the configuration tools here are only applied to the cameras / video servers you selected from the **Device List** below.

**B Device List**: Shows device information.

•The checkboxes of camera / video server products are enabled for selections when executing functions listed on Configuration Tool bar. For standalone network recorder products, the checkboxes are disabled; you may connect to the discovered network recorders y clicking on the IP addresses.

| 0 | 172.16.26.228 | Camera-1 | 00:0F:7C:09:AC:D8 | A1D-311-V5.09.04-AC |
|---|---------------|----------|-------------------|---------------------|
| 0 | 192.168.0.10  | ENR      | 00:1D:B6:0B:0A:13 | ENR-010-V1.00.02-AC |
| 0 | 192.168.0.95  | XNR4200  | 00:19:0F:06:BF:9A | XNR4200             |
| 0 | 192.168.1.10  | GNR2000  | 00:19:0F:07:39:65 | GNR2000             |

- For multiple-channel devices (e.g., video encoder), a ± icon would be available. Click on it to expand the channel list, click = icon again to collapse list.
- Move your mouse cursor over the <sup>1</sup> icon to reveal device properties in a floating window.

| R                      | 172.16.26.7                                                                                                  | Camera-             |
|------------------------|----------------------------------------------------------------------------------------------------|---------------------|
| VII<br>VII<br>V2<br>PC | DEO_ENCODER=H20<br>DEO_RESOLUTION=<br>DEO_FPS_NUM=30<br>_AUDIO_ENABLED=<br>DRT_VIDEO=3007<br>DRT_CONTROL=200 | N720x480 a-<br>0 a- |
|                        | _PORT_RTSP=7070<br>DRT_HTTP=1007                                                                             | 20                  |

- **C Global Setting Parameter**: Input proper account/password here to access selected devices.
- **D** Manual Input Bar: You can manually input IP address here for device that is reachable from your network but not showing up in search result. As long as you successfully add a device and connect to it, it will be remembered in the device list until you remove it.

#### **Observing the Device Status**

Each device status is shown in the Status column behind every entry.

#### **Device Connection Status**

#### **Connection status:**

- Gray-out  $\rightarrow$  this device is not reachable via global setting parameter.
- Black  $\rightarrow$  this device is reachable.

#### Status Message:

- •The device IP address has conflict with another devices  $\rightarrow$  Ip address conflict.
- •This device is added manually  $\rightarrow$  this device was added manually.

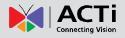

• Fail in authentication for querying device information  $\rightarrow$  Wrong account/password.

#### **Configuration Status**

Each time you apply settings to devices with global settings, the status column would display the result. For example, if you reboot a camera, its status would appear as "Rebooting" during the process, and turns to "Success in save&reboot device" when finished. On the other hand, if the configuration fails, the status would show "Fail to save & reboot device".

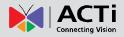

# **Configuring Device Settings**

For configurations including Date / Time, Motion, Video / Audio and URL, they are available when the checkbox is checked.

In IP Utility, selected the device(s), and click "Device Settings".

| Device Settings                   |                                                        | 23 |
|-----------------------------------|--------------------------------------------------------|----|
| Date / Time Motio                 | n Video /Audio URL                                     |    |
| Date / Time Se                    |                                                        | -  |
| Set Date / Time settings to       | Apply                                                  |    |
| Date / Time Settings Me           | otion Detect tings Video / Audio Settings URL Settings |    |
| 🐼 Set Date / Time settings to dev |                                                        |    |
|                                   | 192 . 168 . 0 . 2                                      |    |
| Sync Time 1                       | - Hour                                                 |    |
| Time Zone (                       | UTC+08:00) Taipei                                      |    |
| Day Light Saving                  |                                                        |    |
|                                   |                                                        |    |
|                                   |                                                        |    |
|                                   |                                                        |    |
|                                   |                                                        |    |
|                                   | Apply                                                  |    |

#### **Configuring Date/Time**

On **Date/Time** tab, choose the SNTP/NTP Server if you want the device to sync with the time server of your choice; or choose "Set Manually" to give specific time setting to the device.

For certain time-sensitive surveillance systems, you may modify the Daylight Saving Time according to the DST rule of that country or region.

| SNTP/NTP Server  | 🔘 Set Manu                              | ally    |        |   |        |   |       |   |   |
|------------------|-----------------------------------------|---------|--------|---|--------|---|-------|---|---|
| IP Address       | 192 1                                   | 68 .    | 0.2    |   |        |   |       |   |   |
| Sync Time        | 1 Hour                                  | •       |        |   |        |   |       |   |   |
| Time Zone        | (UTC+08:0                               | 0) Taip | pei    |   |        |   |       |   | - |
| Day Light Saving |                                         |         |        |   |        |   |       |   |   |
| Start Time       | Type 1                                  | -       |        |   |        |   |       |   |   |
| Start fille      | March                                   | •       | Second | • | Sunday | • | 02:00 | • |   |
|                  | Type 1                                  | -       |        |   |        |   |       |   |   |
| End Time         | .,,,,,,,,,,,,,,,,,,,,,,,,,,,,,,,,,,,,,, |         |        |   |        |   |       |   |   |

#### **Configuring Motion Settings**

Motion detection is a key element in most surveillance systems; it can be used as a trigger for events such as sending notifications or alarms to system monitor. ACTi camera supports three motion detection regions, which are configurable through **IP Utility**.

In Motion tab, check "Set Motion Detection Settings to devices".

1. Select the region, input the X coordinate(X), Y coordinate(Y), width (W) and height (H) value into the four boxes.

| Region | Size and Position                                                           | Sensitivity | Trigger Time | Threshold |
|--------|-----------------------------------------------------------------------------|-------------|--------------|-----------|
| 1      | Full Image Size       150     170       Keep current seltings               | 70 •        | 1 •          | 10 -      |
| 2      | Full Mage Size     W     H     X     © Keep current settings                | 70 •        | 1 •          | 10 •      |
| 3      | Full Image Size     X     Example A size     X     Constant of the settings | 70 •        | 1 •          | 10 •      |

**NOTE**: The default motion region setting is "Full image size". Please select "Keep current settings" if motion regions have been modified and you do not wish to change them.

# NOTE: You can click <sup>3</sup> on top right of this window to bring up detailed instructions on setting motion regions.

2. Sensitivity, Timer and Threshold configurations:

Sensitivity – Determines how sensitive the camera reacts to the movement. The higher is the sensitivity level, the smaller motion will trigger the alarm, default is 70.
Timer - The time period from the beginning of the triggered event during which the all motion activities are ignored by the camera, default is 1 second.

**Threshold** – Determines at what point the motion detection feature is triggered. The higher threshold means more variance of pixels in view is needed to trigger the alarm, default is **10%**.

#### **Configuring the PIR Settings**

Not all devices support PIR motion detection. For devices that are built-in with this function, you can configure the Sensitivity and Timer of the PIR detector here.

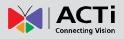

### **Configuring the Video / Audio Settings**

The video configurations such as resolution, frame rate or encoder type are the keys in user's application. However, they vary by different platforms and camera capabilities. For example, ACTi ACM cameras support MJPG and MPEG4 encoders, while TCM cameras support MJPG, MPEG4 and H.264 encoders. To let user manage various devices regardless of those configuration differences, **IP Utility** provides complete lists of options for both video and audio configurations; if the option you choose is not supported by the model, **IP Utility** will apply the next mediate value.

| -                               | ion Detection Setti |      | Video / Audio Settin | 9- | URL Settings               |   |
|---------------------------------|---------------------|------|----------------------|----|----------------------------|---|
| eo / Audio Settin               | gs                  |      |                      |    |                            |   |
| et Video / Audio Settings to de | evices              |      |                      |    |                            |   |
|                                 |                     |      |                      |    |                            |   |
| Video Streaming Mode            | Single              |      | O Dual               |    | <ul> <li>Triple</li> </ul> |   |
| Video Stream Settings           | Stream 3            | L    | Stream 2             | 2  | Stream                     | 3 |
| Video Encoder                   | H264                |      | H264                 | -  | H264                       | - |
| Video Resolution                | Max.                | •    | Max.                 | +  | Max.                       | • |
| Video Frame Rate                | Max.                |      | Max.                 | •  | Max.                       | • |
| Video Bitrate Mode              | Constant            | -    | Constant             | •  | Constant                   | - |
| Video Max. Bitrate              | Unlimited           | •    | Unlimited            | •  | Unlimited                  | • |
| Video Bitrate                   | 2M                  | -    | 2M                   | -  | 2M                         | • |
| Video Quality                   | HIGH                | Ŧ    | HIGH                 | Ŧ  | HIGH                       | Ŧ |
| Video GOP                       | 1                   | *    | 1                    | Ŧ  | 1                          | w |
| Audio In Status                 | • Enable            | 🔿 Di | sable                |    |                            |   |
| Autio In Sensitivity            | High                | -    |                      |    |                            |   |
| Audio Out Volume                | 84                  | •    |                      |    |                            |   |
|                                 |                     |      |                      |    |                            |   |

| Configuration    | Description                                                                  |
|------------------|------------------------------------------------------------------------------|
| Video Streaming  | For devices with dual stream functionality, they can use a smaller video     |
| Mode             | stream for live view with lesser frame rate to save CPU power. Meanwhile     |
|                  | the recording stream can be larger and have more FPS to retrieve             |
|                  | evidence when needed.                                                        |
| Video Encoder    | Select the encoder's compression type.                                       |
| Video Resolution | Select the video resolution of the device. "Max" will automatically pick the |
|                  | max resolution of each device's capability.                                  |
| Video Frame Rate | Select the available frame rate. "Max" will automatically pick the max       |
|                  | frame rate of each device's capability. "Half "will use the half of the      |
|                  | device's max supported value ,as "Quarter" will use the quarter of the       |
|                  | device's max supported value.                                                |

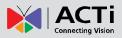

#### IP Utility User's Manual 4.4.08

| Video Bitrate Mode   | Constant Bit Rate: The bit rate remains constant at all conditions, Video     |
|----------------------|-------------------------------------------------------------------------------|
|                      | quality will be better when image is still. Large amount of motion or         |
|                      | complex scene will degrade quality slightly.                                  |
|                      | Variable Bit Rate: The video bit rate will vary based upon scene complexity   |
|                      | and amount of movement. The quality will remain the same.                     |
| Video Max Bitrate    | This puts a hard cap on the maximum bit rate allowed in any given second      |
| (Constant Bitrate    | of video streaming. Assigning a limited bit rate may result in a few dropped  |
| only)                | frames rate when the stream data overflows the allowed bit rate. Doing so     |
|                      | will also disable Bit Rate setting below.                                     |
| Video Bitrate        | This is the target bitrate that the camera will attempt to provide when using |
| (Constant Bitrate    | Constant Bitrate mode, only enable when you selected "Unlimited" for          |
| only)                | Video Max Bitrate. The actual value will fluctuate slightly based on scene    |
|                      | changes.                                                                      |
| Video Quality        | This configuration is only available if the video encoder is H.264 or         |
|                      | MPEG4 and the video bitrate mode is Variable Bitrate Mode. For devices        |
|                      | that use Low/Medium/High settings for video quality, the settings 1~100 in    |
|                      | this configuration will be converted to those three levels like this:         |
|                      | 1~33→ Low; 34~66→Medium; 67~100→High                                          |
| GOP Length           | When encoder type is MPEG4 or H.264 and video bitrate mode is                 |
| (Variable Bit Rate   | "Variable Bit Rate". Select the Interval between two I-frames. This is also   |
| Only)                | called GOP Length. (Group of Picture).                                        |
|                      |                                                                               |
| Audio In State       | Enable or disable Audio In via the check box.                                 |
| Audio In Sensitivity | Choose the sensitivity level of line-in audio                                 |
| Audio Out Volume     | Control the output volume of Audio Out here                                   |
|                      |                                                                               |

**NOTE:** If the device does not support audio function, IP Utility should skip audio setup to the device.

#### The Simplest Way to Command Multiple Devices

ACTi devices support URL API. Through **IP Utility**, you can setup multiple devices simultaneously by inputting corresponding URL command and send to selected devices. For example, adding two different user accounts to multiple devices would take you several steps a firmware page. By using URL command, you only have to do setup once and apply to all.

1. On Configuration tool bar, click "Device Settings".

| Refresh | Change Network  | Device Settings | Firmware Upgrade | Config. Backup | Config. Restore | Reset | Save Reboot |
|---------|-----------------|-----------------|------------------|----------------|-----------------|-------|-------------|
| Scan    | TroubleShooting |                 | •                |                |                 |       |             |

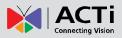

#### IP Utility User's Manual 4.4.08

- 2. In URL tab, check "Send URLs to device".
- 3. Select the CGI and input the command, then click "Apply".

| botto, finite bettings | Motion Detection Settings | Video / Audio Settings | URL Settings |
|------------------------|---------------------------|------------------------|--------------|
| URL Settings _         |                           |                        | ?            |
| Send URLs to device:   |                           |                        |              |
| CGI                    | SYSTEM +                  |                        |              |
| Commands               |                           |                        | Add          |
| 🜠 NO                   | CGI                       | Commands               |              |
|                        |                           |                        |              |
|                        |                           |                        |              |

**NOTE:** You can click on top right of this window for more descriptions and examples of URL settings.

#### How to Change Device IP Address

**IP Utility** provides a convenient way for you to modify IP addresses of a group of devices in merely few steps.

- 1. Select devices you wish to configure, and make sure they use the same global settings (account and password).
- 2. On Configuration Tool Bar, click "Change Network Address".

If you are using DHCP sever for your network, please choose "Dynamic IP Address"

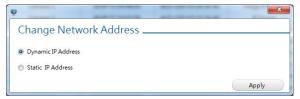

 Or you can assign static IP addresses by giving a starting address. Bases on the starting IP address, IP Utility will search for available IP addresses and assign them to selected devices.

For example, with the given starting address as "192.168.0.100", selected three devices are individually assigned 192.168.0.100, 192.168.0.101 and 192.168.0.103, as 192.168.0.102 has beend used by another device in the network.

| v                   |                 | the state of the state of the s | ×     |               |         |
|---------------------|-----------------|----------------------------------------------------------------------------------------------------|-------|---------------|---------|
| Change Netwo        | ork Address _   |                                                                                                    |       |               |         |
| Oynamic IP Address  |                 |                                                                                                    |       |               |         |
| Static IP Address   |                 |                                                                                                    |       | 192.168.0.100 |         |
| Follow DHCP IP s    | ettings         |                                                                                                    |       | 192.168.0.101 |         |
| Starting IP Address | µ92 . 168 . 0   | . 100                                                                                                    |       | 1021100101101 |         |
| NetMask             | 255 . 255 . 255 | . 0                                                                                                    | ·     | 192.168.0.102 | Skipped |
| GateWay             | 192 . 168 . 0   | . 254                                                                                                    |       | (in use)      | on ppos |
|                     |                 |                                                                                                    | Apply |               |         |
|                     |                 |                                                                                                    |       | 192.168.0.103 |         |

**NOTE**: Before assigning static addresses to a number of devices, please make sure:

- 1. There are enough IP addresses available in the subnet.
- 2. The starting address and gateway address are in the same subnet.
- 3. The starting address and gateway address are unicast IP addresses.

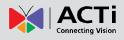

#### **Upgrading Firmware**

As ACTi continues innovating and developing new products, later generation models often come with newer designs. Therefore, the firmware system of different platforms would vary. Your devices may carry one, two or three kinds of firmware to respectively enhance different performances. However, these firmware files are not compatible to all devices. IP Utility's "Smart firmware upgrade" design helps you choose the appropriate firmware file. Before upgrading device firmware, it is important that you (1) are totally aware of the platform and versions of the firmware of the device (2) have read though and understood the device firmware manual and release note (3) have downloaded the proper firmware files to be upgrade with.

- 1. Put the downloaded firmware files in the same folder, and keep their filenames unchanged.
- 2. On Configuration tool bar, click "Firmware Upgrade".

| Refresh | Change Network  | Device Settings | Firmware Upgrade | Config. Backup | Config. Restore | Reset | Save Reboot |
|---------|-----------------|-----------------|------------------|----------------|-----------------|-------|-------------|
| Scan    | TroubleShooting |                 |                  |                |                 |       |             |

3. IP Utility can detect your device firmware version and bring you through appropriate upgrading process. Firstly, you get to choose what kind of firmware file to upgrade. For example, you device carries two types of firmware files, the popup window will provide you two file type selections:\*\*

| 🔮 Firmware l | lpgrade                                                |   |
|--------------|--------------------------------------------------------|---|
|              | Upload File Type ISP Image  ISP File Type ISP Firmware |   |
| Upgrad       | e the latest firmware                                  |   |
| OUpgrad      | e the specific firmware                                |   |
| F            | rmware image Path Browse                               | ) |
|              | Apply                                                  |   |

If your device only carries one type, then only one type selection is provided.

| U                                                                                               | ×                                                       |
|-------------------------------------------------------------------------------------------------|---------------------------------------------------------|
| Firmware Upgrade                                                                                | Camera/Video Encoder Firmware Image                     |
| Upgrade the latest firmware                                                                     |                                                         |
| (Search and pick latest matching firmware in the selected folde<br>change filename of firmware) | r and its sub folder automatically Note : Please do not |
| Firmware Image Path                                                                             | Browse                                                  |
| O Upgrade the specific firmware                                                                 |                                                         |
|                                                                                                 |                                                         |

**4.** Select "Upgrade the latest firmware" to have **IP Utility** automatically decide the firmware file from the location you give; or "Upgrade the specific firmware" if you know which file to use. Then choose the file or folder location, and click "Apply".

**NOTE**: The device will reboot automatically after an image upload completes. Do not disconnect the device until the completion of firmware upgrade.

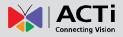

#### Making Backup of the Device Configurations

For security need, a backup of the device settings is good to help you troubleshoot or recover it. It

is strongly recommended that you save backup files of devices after the configurations.

- **1.** Select the devices.
- 2. On Configuration Tool Bar, click "Config. Backup".

| Refresh | Change Network  | Device Settings | Firmware Upgrade | Config. Backup | Config. Restore | Reset | Save Reboot |
|---------|-----------------|-----------------|------------------|----------------|-----------------|-------|-------------|
| Scan    | TroubleShooting |                 |                  |                |                 |       |             |

3. Choose a location to save the backup files. It will be saved as an .ini file.

| 9              | 10.07 (1.00.00 V) ALC 480-402 |                            |
|----------------|-------------------------------|----------------------------|
| Config. Backup | -                             |                            |
|                |                               |                            |
| Save File Path |                               | Browse                     |
|                | Backup File Naming Rule: Conf | f_MAC_Channel_YYYYMMDD.ini |
|                |                               |                            |
|                |                               | Apply                      |
|                |                               | Арріу                      |

#### **Restoring the Device Configurations**

To restore the configuration to a device, select the device to perform "Config Restore". Before proceeding, please carefully check if the backup file matches your selected device.

- 1. Select the device.
- 2. On Configuration Tool Bar, click "Config". Restore".

| Refresh | Change Network  | Device Settings | Firmware Upgrade | Config. Backup | Config. Restore | Reset | Save Reboot |
|---------|-----------------|-----------------|------------------|----------------|-----------------|-------|-------------|
| Scan    | TroubleShooting |                 |                  |                |                 |       |             |

**3.** Choose the location of the backup file to perform restoring. If you can't tell from the file names which to use, simply choose the folder where it is, **IP Utility** is able to recognize the matching file and locate it.

| <b>O</b>                                                                                                    | ×      |
|----------------------------------------------------------------------------------------------------|--------|
| Config. Restore                                                                                                    |        |
| <ul> <li>Restore Configurations form the specific file fold</li> <li>Restore Configurations form one configuration f</li> </ul> |        |
| Save File Path                                                                                                    | Browse |
|                                                                                                    | Apply  |

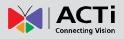

#### **Rebooting the Devices**

There are chances that certain devices need a refresh cycle; **IP Utility** allows you to save & reboot many devices in a go.

- **1.** Select the devices.
- **2.** On Configuration Tool Bar, click "Save & Reboot". In this case, you may choose to reboot the device while saving all current setting.

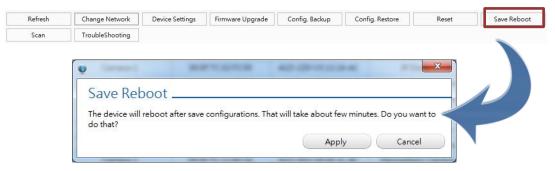

If you simply want to clear all the settings on the device to start over again, "Resetting" can restore its factory default values except network settings. Therefore, this device still uses the same IP address after resetting.

| Refresh | Change Network          | Device Settings | Firmware Upgrade                              | Config. Backup    | Config. Restore | Reset | Save Reboot |
|---------|-------------------------|-----------------|-----------------------------------------------|-------------------|-----------------|-------|-------------|
| Scan    | TroubleShooting         |                 |                                               |                   |                 |       |             |
|         | All co<br>HTTP<br>after | port settings w | ill be rest to factor<br>tions. That will tak | ry default. The d |                 |       |             |

**NOTE**: The "Save & Reboot" or "Reset" process isn't completed until the device status displays a success message. During this period, please do not disconnect the device.

#### IP Utility User's Manual 4.4.08

#### Scan

The Scan function allows users to set the IP address range of the devices which IP Utility will scan. Add more IP range or even an IP range from a different subnet to let IP utility scan the devices within the selected subnet(s). Simply set the starting and ending IP address range and click **Add Range**, then click **Scan Devices**.

|        |        |           |                                                                                                    |                   |                     | Starting IP A |  |
|--------|--------|-----------|----------------------------------------------------------------------------------------------------|-------------------|---------------------|---------------|--|
|        | can    | Start Sca |                                                                                                    | Add Range         |                     | нт            |  |
| Range  | Status | Qty       | PORT                                                                                                    | Ending IP Address | Starting IP Address | NO            |  |
| Remove |        | 200       | 80                                                                                                    | 172.16.26.200     | 172.16.26.1         | 1             |  |
|        | Status |           | and the second second s |                   |                     |               |  |

To remove an IP range from the list, click the corresponding **Remove** button.

#### Troubleshooting

The Troubleshooting page is mainly used to assists users in troubleshooting the device as needed.

- Bootloader&Firmware: Select to upgrade the bootloader and image firmware to a device. This feature is mainly used for in depth technical support.
- 2. BlackBox: Use this function to save device log data to send to technical support team for troubleshooting purposes.

| Q                                                             | 0.011 | ALC: NO. 412110.00 (4) | ×      |
|---------------------------------------------------------------|-------|------------------------|--------|
| TroubleShooti                                                 | ng    |                        |        |
| <ul> <li>Bootloader&amp;Firmware</li> <li>BlackBox</li> </ul> |       |                        |        |
| Save File Path                                                |       |                        | Browse |
|                                                               |       |                        | Apply  |

#### **Changing UI Language**

IP Utility supports multiple languages. You can select your desired language by pressing this combination of three keys: **ctrl+alt+j**.

|     |       | English     |  |
|-----|-------|-------------|--|
| ore | Reset | Save Reboot |  |

#### **Read Search Result**

IP Utility saves the search result after every device search process. That helps user to keep the camera installation information. The record file is saved in the same folder of IP Utility application.

The file name indicates the time of device search:

#### IPUtility\_YY\_MM\_DD\_HH\_mm\_ss

|                                  |               |               |              |          | ×      |  |  |
|----------------------------------|---------------|---------------|--------------|----------|--------|--|--|
| ♥ v4.3.01                        |               |               | <b>-</b> ↓   | Search   | /4.3 🖌 |  |  |
| File Edit View Tools Help        |               |               |              |          |        |  |  |
| Organize 👻 📑 Open 🛛 Share with 🔻 | E-mail        | Burn New f    | older        | -        | 0      |  |  |
| Name                             | Date modified | Туре          | Si           | ze       |        |  |  |
| 🧕 IP_Utility                     | 2013/9/10 下午  | 02: Applica   | tion         | 3,676 KB |        |  |  |
| IP_Utility_Setting               | 2013/9/20 上午  | = 11: Configu | uration sett | 2 KB     |        |  |  |
| 🐴 IPUtility_130912145718         | 2013/9/12 下午  | = 02: Microso | oft Office E | 11 KB    |        |  |  |
| 🐴 IPUtility_130914103835         | 2013/9/14 上午  | = 10: Microso | oft Office E | 10 KB    |        |  |  |
| 🐴 IPUtility_130914103909         | 2013/9/14 上午  | = 10: Microso | oft Office E | 11 KB    |        |  |  |
| 🐴 IPUtility_130914110151         | 2013/9/14 上午  | = 11: Microso | oft Office E | 10 KB    |        |  |  |
| 🐴 IPUtility_130914110953         | 2013/9/14 下午  | = 12: Microso | oft Office E | 11 KB    |        |  |  |
| 🐴 IPUtility_130918104503         | 2013/9/18 下午  | = 01: Microso | oft Office E | 8 KB     |        |  |  |
| 🐴 IPUtility_130918135536         | 2013/9/18 下午  | = 01: Microso | oft Office E | 7 KB     |        |  |  |
| B IPUtility_130920123114         | 2013/9/20 下午  | = 12: Microso | oft Office E | 1 KB     |        |  |  |

Use Microsoft Office Excel to open this report, which records the every device's IP Address,

Serial Number, MAC Address, FW Version, Model and Multicast IP information

| A             | В                   | С                 | D                          | E                         | F            |
|---------------|---------------------|-------------------|----------------------------|---------------------------|--------------|
| IP Address    | Serial No.          | MAC Address       | FW Version                 | Model                     | Multicast IP |
| 172.16.15.150 | PAP-BOOTTESTER-0102 | 00:0F:7C:EF:28:43 | PAP-BootTester-V1.00.01-AC | PAP Boot Tester           |              |
| 172.16.15.148 | ENR1000-A-12J-00082 | 00:0F:7C:11:22:34 | ENR-010-V3.99.15-AC        | 4 CH Embedded NVR-ENR1000 |              |
| 172.16.15.90  | PAP-BOOTTESTER-0104 | 00:0F:7C:EF:25:63 | PAP-BootTester-V1.00.01-AC | PAP Boot Tester           |              |
| 172.16.15.133 | PAP-BOOTTESTER-0103 | 00:0F:7C:EF:E7:23 | PAP-BootTester-V1.00.01-AC | PAP Boot Tester           |              |
| 172.16.15.114 | E89A-01-12A-89001   | 00:0F:7C:E8:90:01 | A1D-500-V6.05.08-AC        | Megapixel IP Dome         | 228.5.6.1    |